# **How Can I Perform a Device Led Conversion (DLC)?**

# **Contents**

**For External Customer / Partner Use Only:**These instructions are provided to help customers / partners perform the action themselves to resolve the issue. If the customer / partner runs into issues in the instructions, please have them open a case with licensing support (<https://www.cisco.com/go/scm>) to help resolve. Please **DO NOT** perform these actions yourself if you are an internal Cisco resource outside of the Licensing Support team.

Before you start, ensure that you have:

- Active Cisco.com account.
- Access to device
- Smart Account Admin or User Access

Device Led Conversion (DLC) is the process of license conversion where a new device or a product instance is upgraded from Traditional to Smart Licensing when it is registered in Cisco Smart Software Manager (CSSM). The DLC procedure can be performed directly from the Command Line Interface (CLI) of the specific Cisco device or from the Smart Licensing Portal to ensure all elibigle licenses on the device automatically convert from Classic or Perpetual Right-to-Use (RTU) License to Smart Licenses.

## **Enable Device Led Conversion**

Step 1: Go to [Cisco Software Central a](https://software.cisco.com/)nd log in with your cisco.com credentials

Step 2: Select the Smart Account from the Smart Account Selector at the top right corner

Step 3: Click on Manage licenses under the Smart Software Manager section

Step 4: Navigate to the Convert to Smart Licensing tab, then click on the Conversion Settings button. (The Device Led Conversion to Smart Licensing section appearsr)

Step 5: You can enable DLC by selecting one of the following options

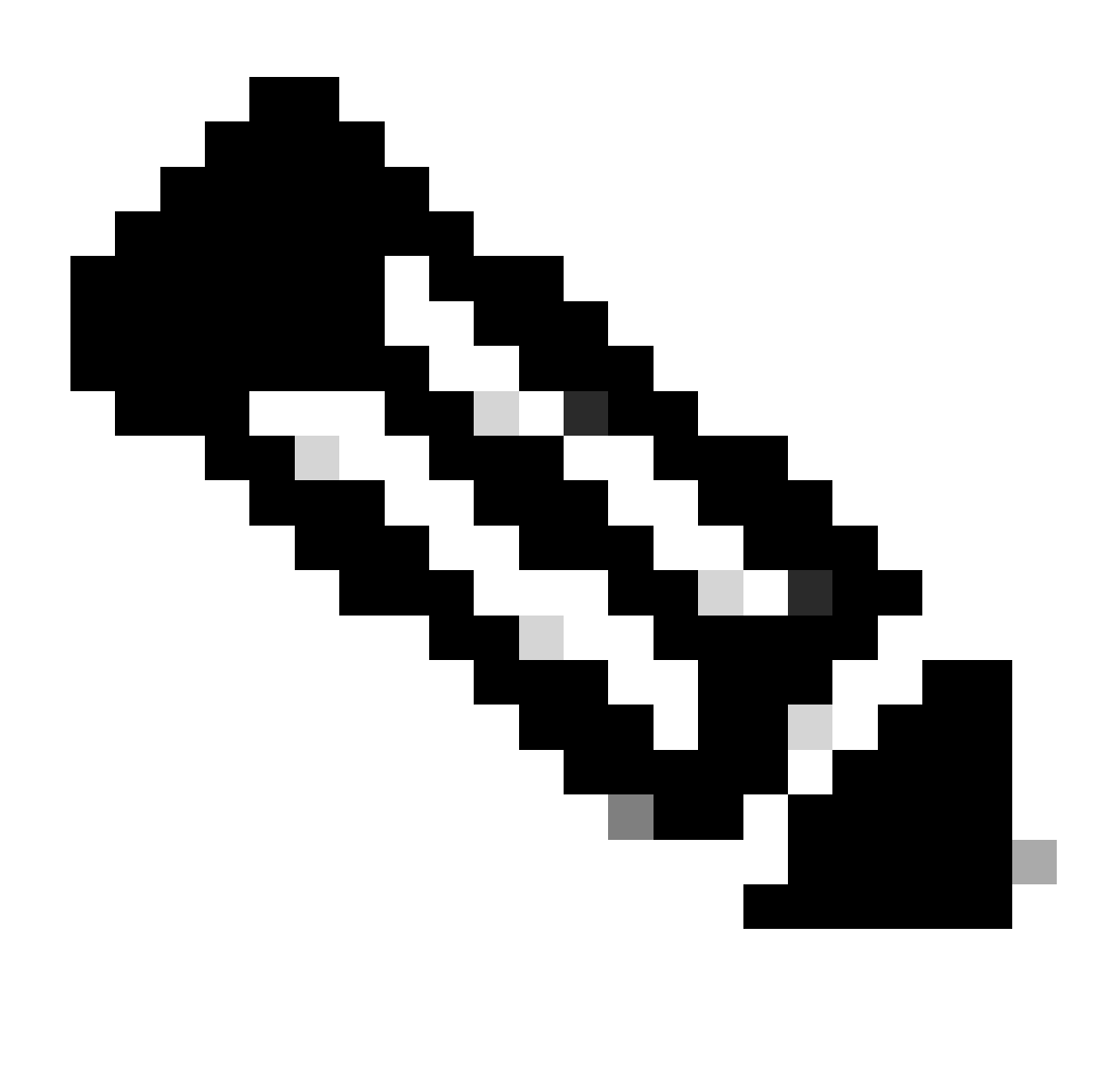

**Note**: If you don't have access to enable DLC, please contact your Smart Account Administrator

Step 5a: Enabled on All Virtual Accounts

• Click Save after selecting this option to enable all Virtual Accounts

Step 5b: Enabled on Selected Virtual Accounts

• In the Select Virtual Accounts - Convert to Smart Licensing dialog box, from the Available Virtual Accounts list box, select the Virtual account for which you want to enable DLC, and then click the arrow to transfer the selected Virtual account to the Selected Virtual Accounts list box. Click OK. Then click Save on the Conversion Settings tab

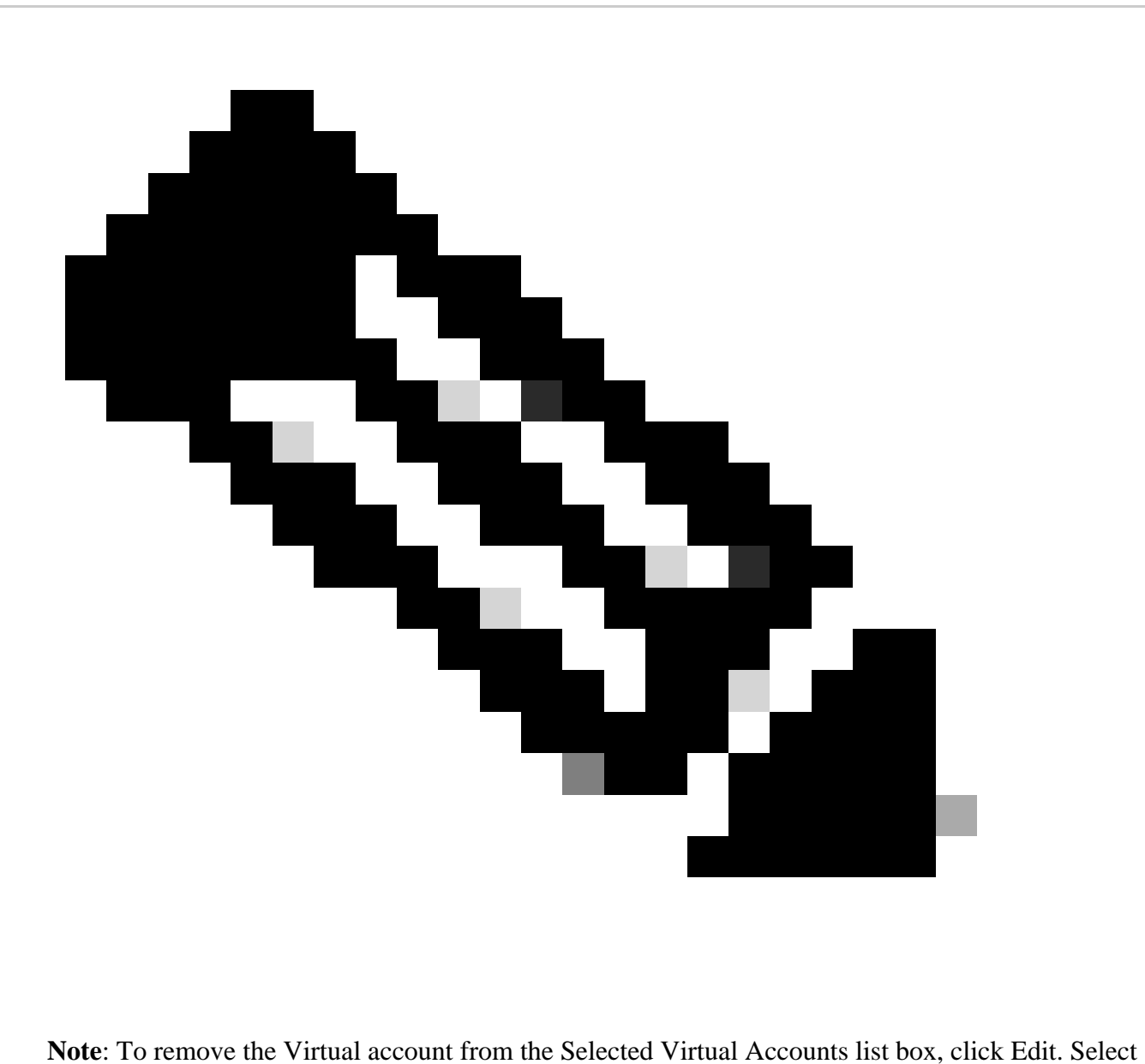

the Virtual account that you want to remove, and then click the arrow to transfer it to the Available Virtual Accounts list box, click Ok

### **Register your device with a Smart Account**

- Step 1: Go to [Cisco Software Central a](https://software.cisco.com/)nd log in with your Cisco.com credentials
- Step 2: Select the Smart Account from the Smart Account Selector at the top right corner
- Step 3: Click on Manage licenses under the Smart Software Manager section
- Step 4: Select your Virtual Account under the Inventory tab, if your token is expired, then do the following.

Step 5: Click the New Token button under the General tab. (The system displays the Create Registration Token dialog box)

Step 6: Enter the number of days after which the registration Token expires in the Expire After field

Step 7: Click Create Token. (The system displays a notification message which confirms that you successfully created a token for your Virtual account.)

Step 8: If you have a valid token then locate the Token in the General tab under the Product Instance Registration Token table.

Step 9: Download or Copy the Token by clicking Actions

Step 10: Use this Token to register the device with Smart Account by logging into your device

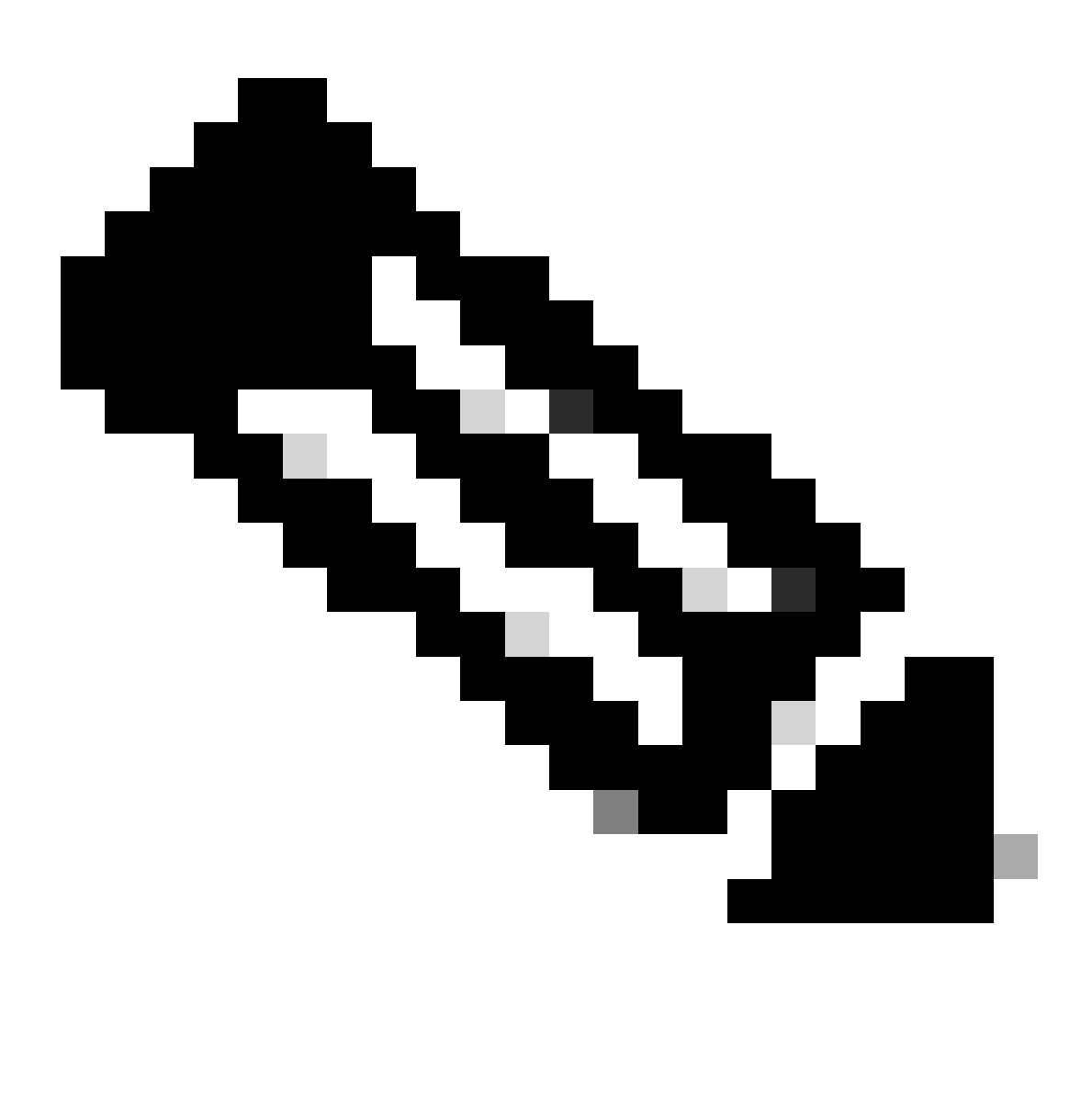

**Note**: Once registered all eligible licenses on the device areF converted to smart licenses. The conversion status of your device is available in Conversion History under Convert to Smart Licensing Tab

### **Troubleshooting**:

- 1. I am getting an error while registering the device to CSSM? Open a Licensing case at **Support Case** [Manager \(SCM\) u](https://mycase.cloudapps.cisco.com/case?swl)sing Software Licensing option.
- 2. I am using OnPrem, how can I perform DLC and what are all the procedures that I need to follow?

Open a Licensing case at **Support Case Manager (SCM)** using Software Licensing option.

3. I have enabled the "license smart conversion start" but still I do not find the licenses in CSSM portal. Open a Licensing case at **Support Case Manager (SCM)** using Software Licensing option.

If you experience an issue with this process, that you cannot address, please open a Licensing case at [Support Case Manager \(SCM\) u](https://mycase.cloudapps.cisco.com/case?swl)sing Software Licensing option.

For feedback on the content of this document, please submit [here.](https://app.smartsheet.com/b/form/b4046460ebdf4287bba6c3de30bd39b9)